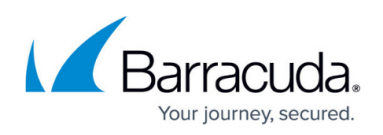

# **Remote Desktop Services Support for Barracuda Content Shield Suite**

#### <https://campus.barracuda.com/doc/84313684/>

Barracuda Content Shield Suite currently supports Remote Desktop Services 2012 R2 and 2016. Barracuda recommends running Remote Desktop Services in **Application Server mode** when installing and using the Barracuda Content Shield Suite. Application Server Mode is designed for serving end-user programs.

## **How the Barracuda Content Shield Suite components work with Remote Desktop Services users**

For Remote Desktop users, the Barracuda Content Shield Suite web filtering component (WFC) currently applies web filtering policies you created on the **ADVANCED FILTERING** page per-user. However, with the malware prevention component (MPC), the threat policies you created on the **THREAT POLICY** page apply the same to all Remote Desktop users, and all users can see any file that has been quarantined for other users by the MPC.

### **How to install Barracuda Content Shield Suite for remote desktops**

First, get the installer and account configuration file from the **DOWNLOADS** page in Barracuda Content Shield. See [How to Download and Install the Barracuda Content Shield Suite for Windows](http://campus.barracuda.com/doc/79463711/) for instructions.

#### **To install from Remote Desktop Services:**

- 1. Go to the Windows Control Panel.
- 2. Select **Programs** > **Install Application on Remote Desktop**.
- 3. In the **Install Program From Floppy Disk or CD-ROM**, click **Next.**
- 4. In the **Run Installation Program** popup, click **Browse**.
- 5. Select **BarracudaContentShieldSetup.exe**. Click **Next,** and the Barracuda Content Shield Suite wizard opens.
- 6. Follow steps in the wizard. You can choose to install only the WFC, only the MPC, or both.
- 7. Click **Finish.**
- 8. After the wizard completes, click **Finish** in the Windows **Finish Admin Install** window.

#### **To install from the command line:**

Install the application the same way you would on Windows:

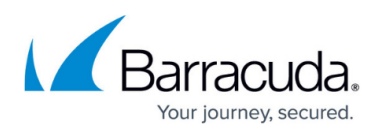

## BarracudaContentShieldSetup.exe KEYPATH="*path/to/bcs.key*" /silent

Note: For KEYPATH = "path/to/bcs.key" in this example, replace the part in italics with the path to the bcs.key file.

## Barracuda Content Shield

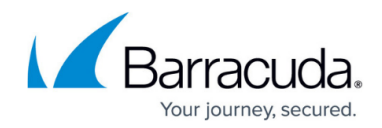

© Barracuda Networks Inc., 2020 The information contained within this document is confidential and proprietary to Barracuda Networks Inc. No portion of this document may be copied, distributed, publicized or used for other than internal documentary purposes without the written consent of an official representative of Barracuda Networks Inc. All specifications are subject to change without notice. Barracuda Networks Inc. assumes no responsibility for any inaccuracies in this document. Barracuda Networks Inc. reserves the right to change, modify, transfer, or otherwise revise this publication without notice.